### **Corso di Laurea Magistrale a ciclo unico in Scienze della Formazione Primaria**

DELLA CALAB

MATEMAT

internazionali

agistrale) per una formazia

viero computazionale

Ranking)

### *Istruzioni compilazione*  **Richiesta anticipo esami**

Link per accedere alla compilazione del modulo [http://ticket.unical.it/tickets/new/16/161/](http://ticket.unical.it/tickets/new/16/150/)

> UNIVERSITÀ DELLA CALABRIA DIPARTIMENTO DI MATEMATICA

**E INFORMATICA** 

➢ Puoi accedere alla compilazione solo se sei studente iscritto al Corso di Laurea in Informatica (Triennale o Magistrale) dell'Università della Calabria.

Tutte le comunicazioni inerenti la richiesta ti saranno trasmesse in automatico dal sistema sull'indirizzo di posta istituzionale [CodiceFiscale@studenti.unical.it](mailto:CF@studenti.unical.it) (dove CodiceFiscale è il tuo codice fiscale).

Nota: tutti i campi evidenziati con asterisco \* sono obbligatori.

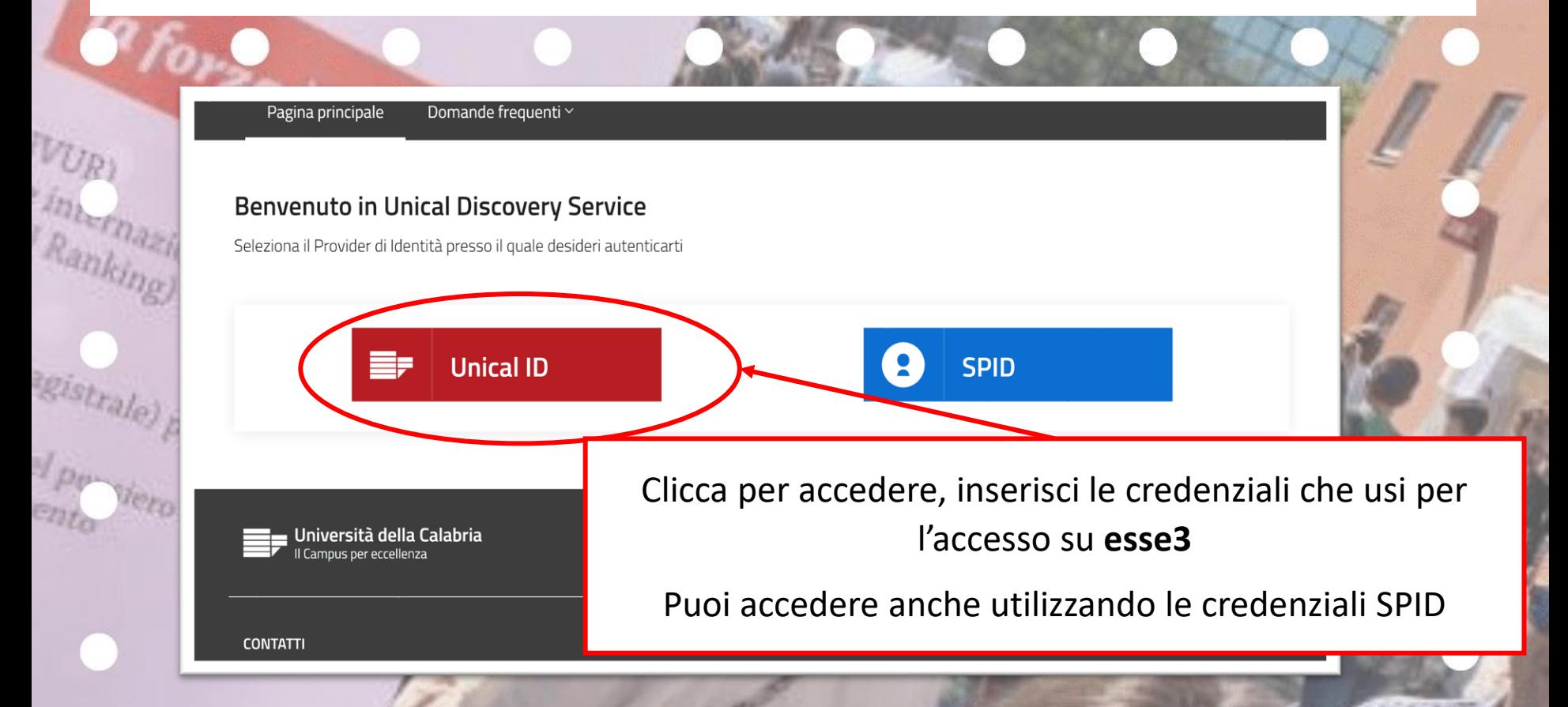

Prendi visione delle note operative e della dichiarazione

#### **Note Operative**

dero computazionale

MATEMA

ince

Ran

边心

ELL CALABR

Alla richiesta deve essere allegato un documento di riconoscimento in corso di validità in formato pdf.

E' previsto il versamento di n. 1 marca da bollo da euro 16,00 che dovrà essere pagato tramite esse3 (Sezione segreteria > Situazione tasse). La marca da bollo virtuale sarà visualizzabile in esse3 per il relativo pagamento entro al più due giorni lavorativi dalla trasmissione della presente richiesta.

#### Dichiarazione sostitutiva di certificazione/atto di notorietà

La presente richiesta è rilasciata ai sensi degli artt. 46 e 47 del DPR n. 445/2000 e, pertanto, DICHIARA di essere consapevole delle sanzioni penali nel caso di dichiarazioni mendaci, di formazione o uso di atti falsi (articolo 76, DPR n. 445/2000).

Dichiara di aver letto e compreso quanto scritto sopra e di assumersi ogni responsabilità su quanto di seguito dichiarato: \*  $\Box$ 

Conferma

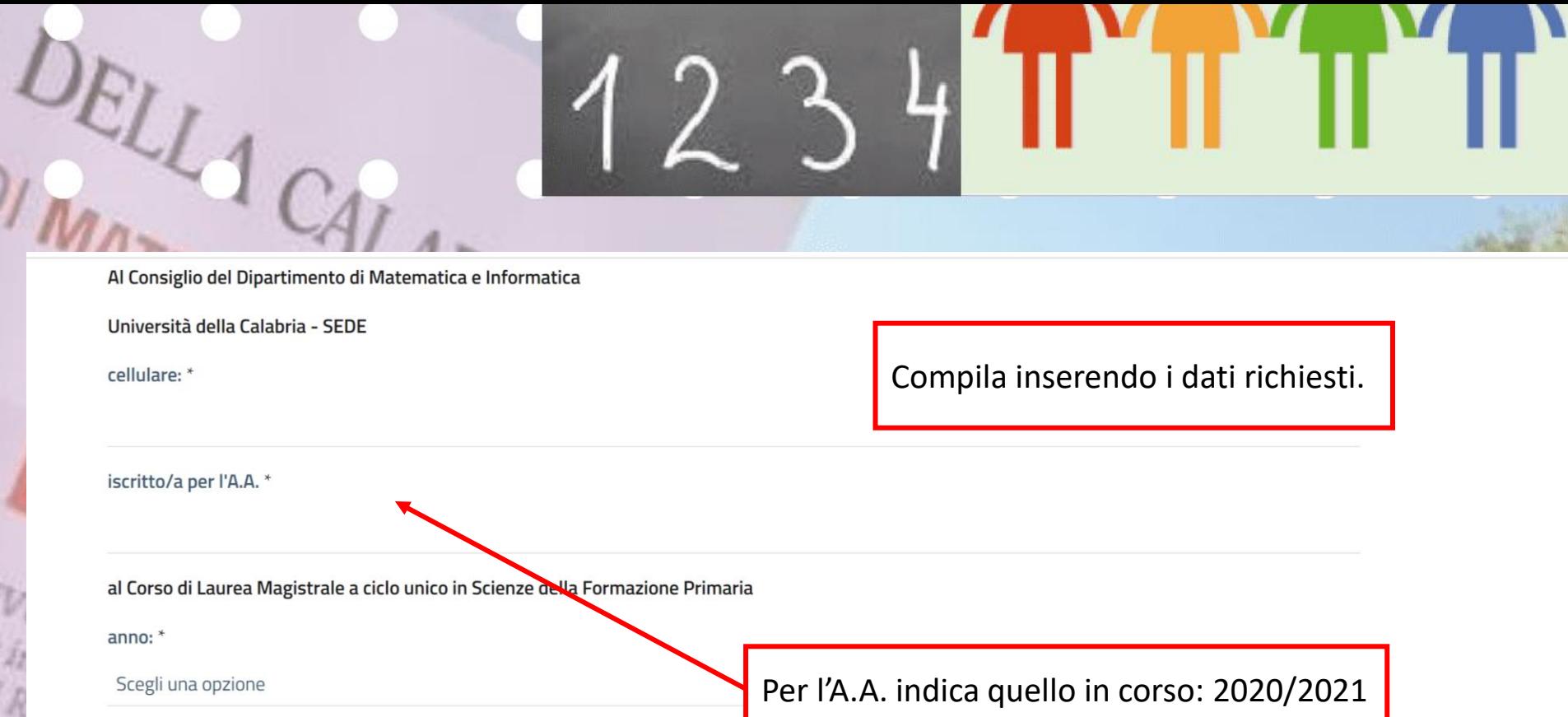

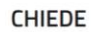

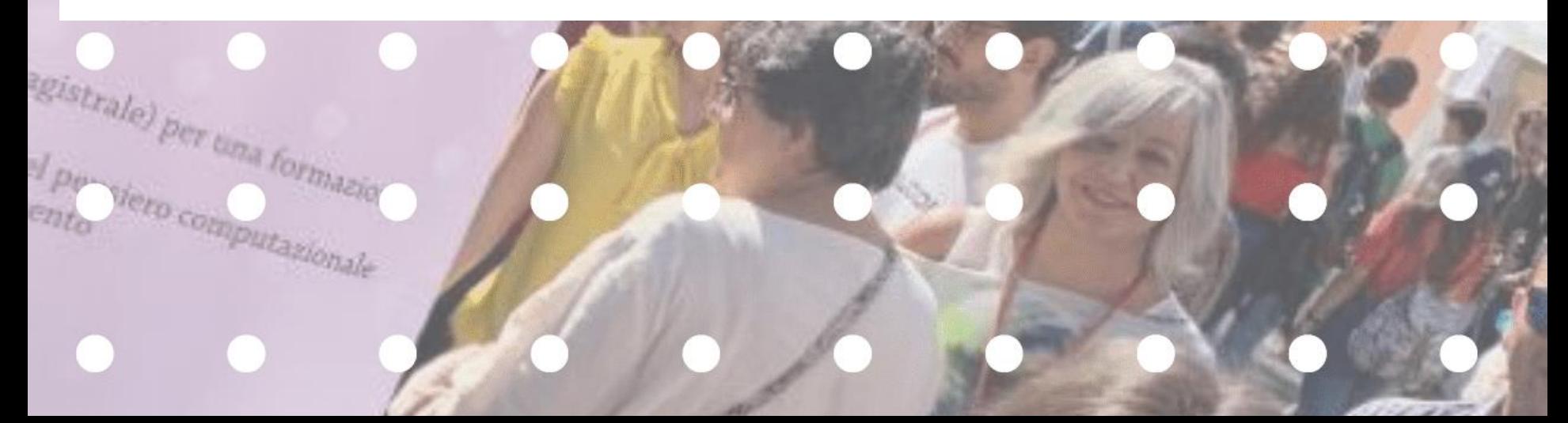

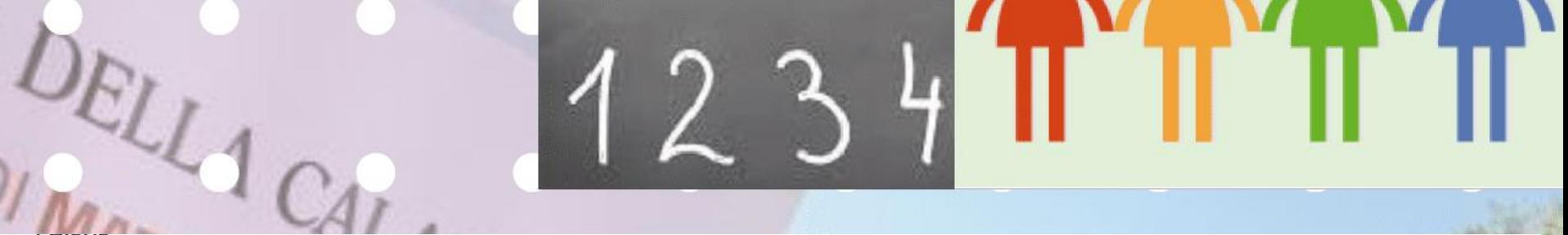

Avendo ottenuto dei riconoscimenti di insegnamenti del proprio piano di studi, l'anticipo degli esami di seguito elencati

#### Insegnamenti: \*

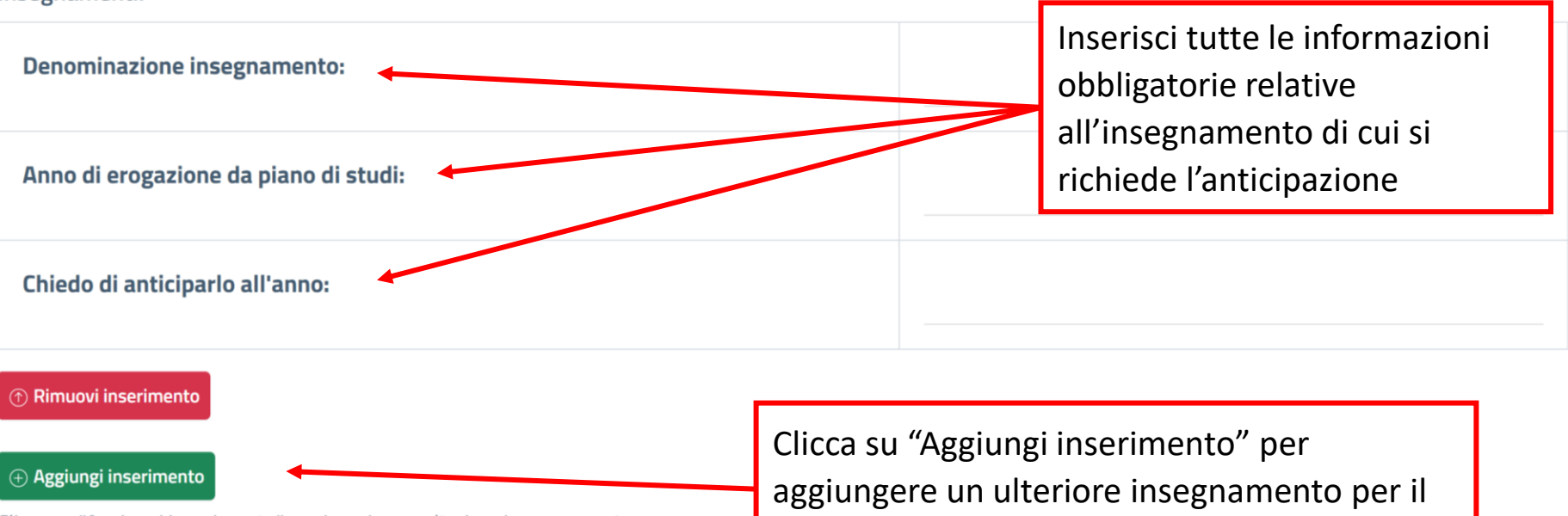

Clicca su "Aggiungi inserimento" per inserire un ulteriore insegnamento.

**Cina forma** 

tero computazionale

quale si richiede l'anticipazione

#### Documento di riconoscimento fronte/retro: \*

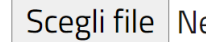

**LOTAL FORMAZION** 

T per viero computazionale

**Forzade**co

**VURI** 

ince

Rank

gist,

DELLA CALABRIA

Scegli file Nessun file selezionato

I campi contrassegnati con l'asterisco (\*) sono obbligato

Allega obbligatoriamente il documento di riconoscimento in corso di validità in formato **pdf**

# a forza è con not! Clicca per trasmettere e protocollare la tua richiesta

Documento di riconoscimento fronte/retro: \*

JELL 1 CALABRY

I MATEMATICA

Scegli il file Nessun file scelto

interna

 $R_{d}$ 

gis

Ap.

 $C_{23}$ 

 $\oplus$  Invia e protocolla la richiesta

Se la richiesta che stai compilando deve essere completata e sottoscritta da un altro utente (es. Direttore Dipartimento, responsabile ufficio, ÷ ecc.), clicca qui

Qualora si desideri **ANNULLARE** la richiesta presentata cliccare sul tasto Chiudi motivando l'annullamento.

Altrimenti la pratica rimarrà in stato **Aperta** fino al completamento della lavorazione da parte dell'ufficio competente

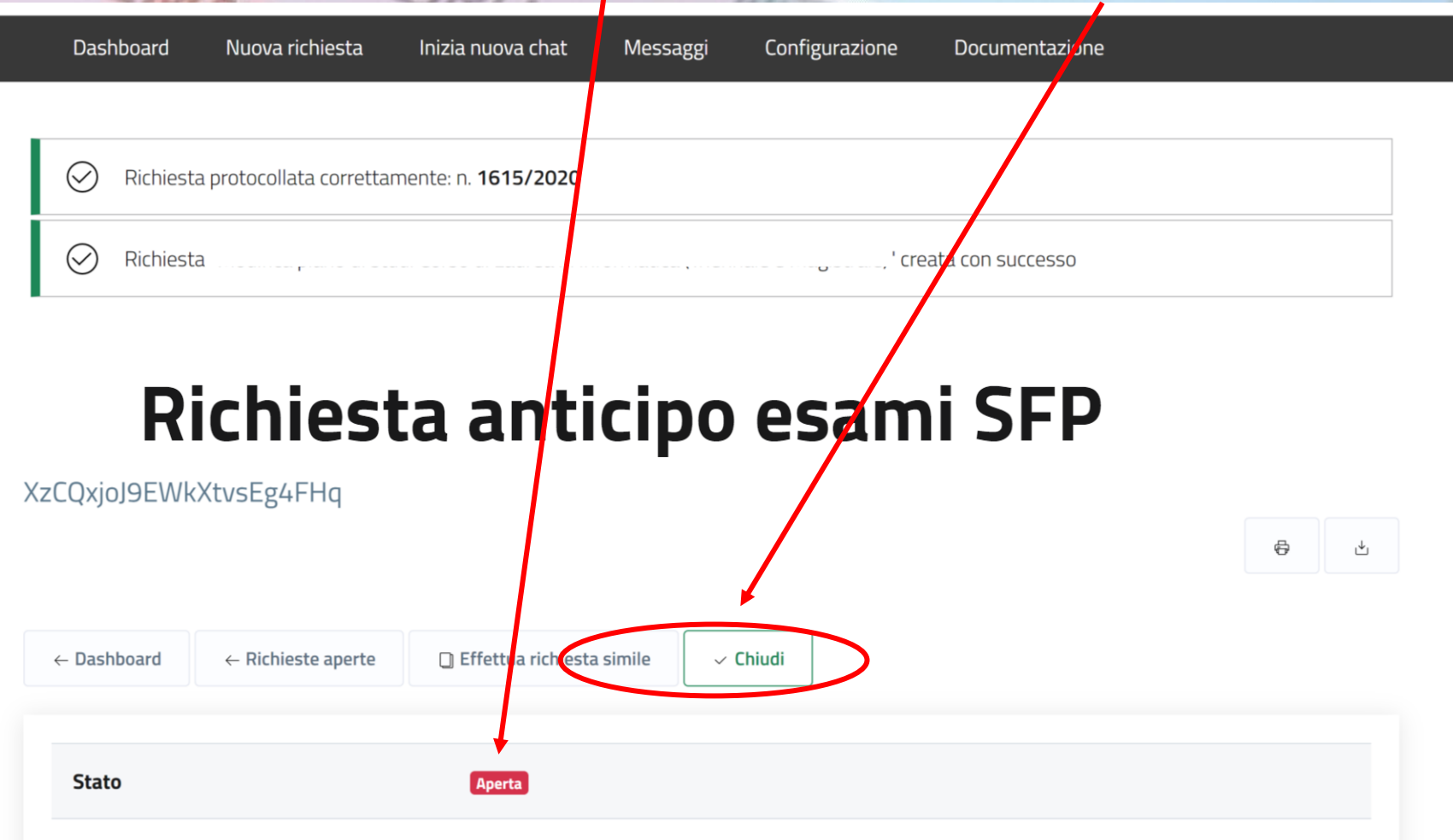

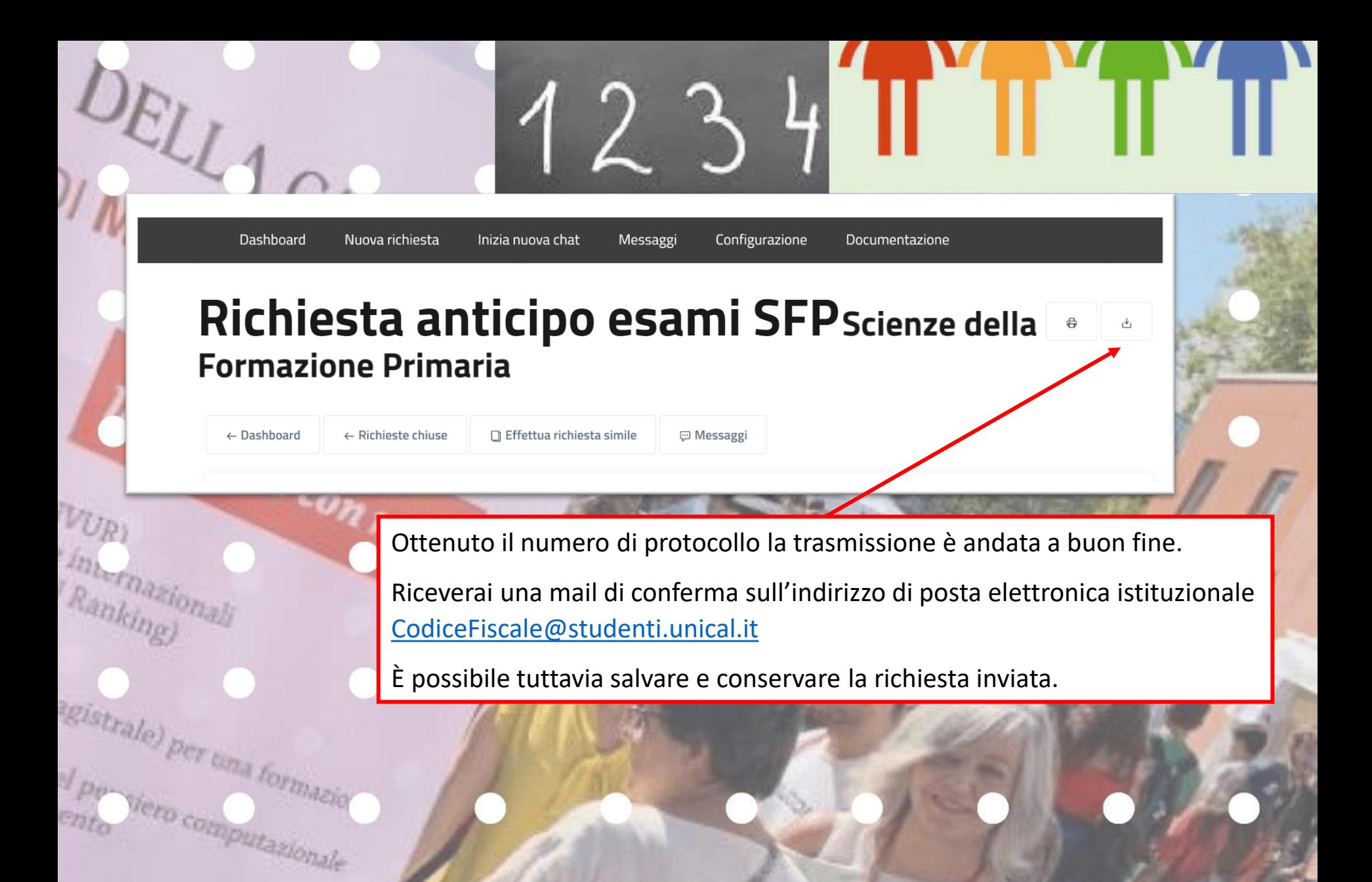

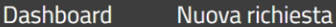

gist,

Inizia nuova chat

Messaggi Configurazione Documentazione

## Richiesta anticipo esami SFP

Accedendo alla tua Dashboard (pannello di controllo) ti sarà possibile, in qualsiasi momento, prendere visione dello stato della tua richiesta e dell'ufficio che l'ha presa in carico. Inoltre, nella pagina è presente la sezione **log** con tutte le operazioni via via effettuate dagli uffici durante la lavorazione della richiesta.

In questa fase la richiesta sarà in «stato: **Aperto**».

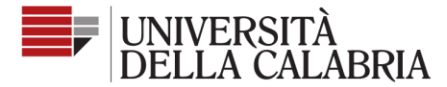

Dashboard

Nuova richiesta

Inizia nuova chat

Messaggi

Configurazione Documentazione

Seguici su

# Richiesta anticipo esami SFP

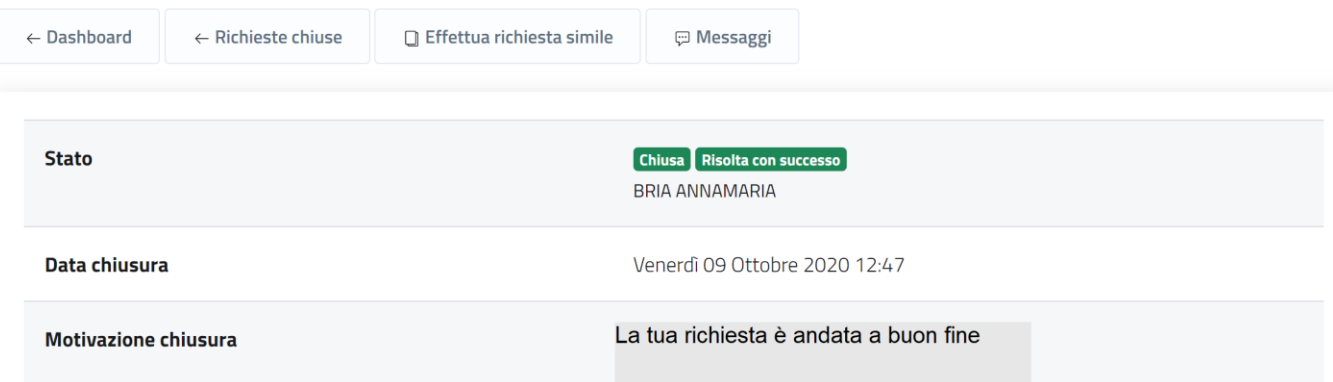

Al termine della lavorazione della richiesta sarà visibile l'esito dalla Dashboard e riceverai contestualmente una mail sull'indirizzo di posta istituzionale CodiceFiscale@studenti.unical.it Da questo momento la richiesta sarà in «stato: Chiuso».